# **Customization After Manual Setup**

#### **Time Estimate: 60 – 90 minutes**

#### **Task 1: Create Custom Profiles**

- *NOTE* Take a few minutes to familiarize yourself with the lab topology. Use the Lab Topology Diagram to familiarize yourself with the LAN/WAN IP addresses so that you remain oriented throughout the labs.
- **Step 1** Log in to the BE 3000 and access the Users/Phones -> Usage Profile menu.

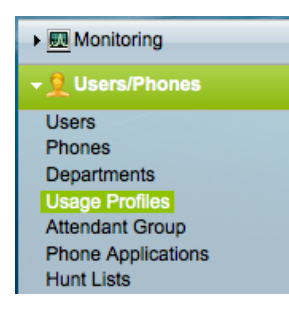

#### **Step 2** There are a number of default profiles:

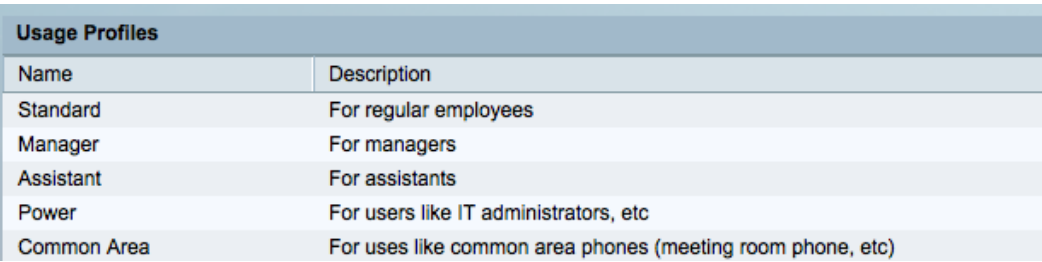

- **Step 3** Additional profiles can be created, and the exact settings and intended users of each profile should match the capabilities of the profiles with the needs of the organization. Some administrators may create profiles that match specific phone models; others will create profiles that match the intended user's job role. A mixture of these approaches and any number of different approaches are all possible.
- **Step 4** Our primary need in this demo is to showcase as many features as we can with just four phones, so our choices may not necessarily be the same as you might make for a production system. We'll include a copy of the table below in the demo script lab so that you have a fast reference to help you understand the capabilities of each phone in the demo kit.

| <b>Name:</b>               | ISS-4-MD                           | $ISS-4-MM$              | $ISS-4-SD$                | <b>ISS-1</b>     |
|----------------------------|------------------------------------|-------------------------|---------------------------|------------------|
| <b>Setting:</b>            |                                    |                         |                           |                  |
| <b>Target Model</b>        | 8941                               | 8941                    | 6941                      | 3905             |
| <b>Target User(s)</b>      | LuP                                | Tao L                   | Suresh R                  | Anna T           |
| <b>Description</b>         | $M$ obility +<br>Do Not<br>Disturb | $Mobility +$<br>Meet Me | Speed Dial                | Single Line      |
| <b>Calls Allowed</b>       | International                      | International           | International             | Long<br>Distance |
| <b>Emergency Calls</b>     | Allow                              | Allow                   | Allow                     | Allow            |
| <b>Barge</b>               | N <sub>o</sub>                     | N <sub>o</sub>          | Allow (5400)              | N <sub>o</sub>   |
| Park                       | Allow                              | Allow                   | Allow                     | N <sub>o</sub>   |
| Pick Up                    | Allow                              | Allow                   | Allow                     | Allow            |
| <b>Reach Me</b>            | Allow                              | Allow                   | N <sub>o</sub>            | N <sub>o</sub>   |
| <b>Extension Mobility</b>  | Allow/Allow                        | Allow/Allo<br>W         | No/No                     | No/No            |
| <b>Voice Mail / Divert</b> | Allow                              | Allow                   | Allow                     | N <sub>o</sub>   |
| <b>CFB/CFNA</b>            | <b>VM</b>                          | <b>VM</b>               | <b>VM</b>                 | 5042             |
| <b>Hold Audio</b>          | Sample                             | Audio Jack              | Sample                    | Sample           |
| <b>Button Template</b>     | Line                               | Line                    | Line                      | Line             |
|                            | Line                               | Line                    | Line                      |                  |
|                            | Mobility                           | Mobility                | Line                      |                  |
|                            | <b>DND</b>                         | Meet Me                 | Speed Dial                |                  |
| <b>Mobility</b>            | Button 3                           | Button 3                | ${\bf N}$                 | ${\bf N}$        |
| Meet Me                    | $\mathbf N$                        | Button 4                | $\mathbf N$               | $\mathbf N$      |
| <b>DND</b>                 | Button 4                           | ${\bf N}$               | ${\bf N}$                 | ${\bf N}$        |
| <b>Speed Dial</b>          | ${\bf N}$                          | ${\bf N}$               | CiscoHQ -<br>914085264000 | ${\bf N}$        |

**Step 5** The settings for custom profiles are listed below:

Step 6 Create new profiles to better reflect the permissions and capabilities ISS employees need to be productive. Go to the standard profile and click the Add Usage Profile button:

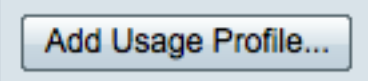

- **Step 7** In the Add Usage Profile window that appears, change the settings as indicated in the table from step 2. You will create 4 profiles. Remember to click the OK button to save each profile.
- **Step 8** The General tab for profile ISS-4-MD should look as follows:

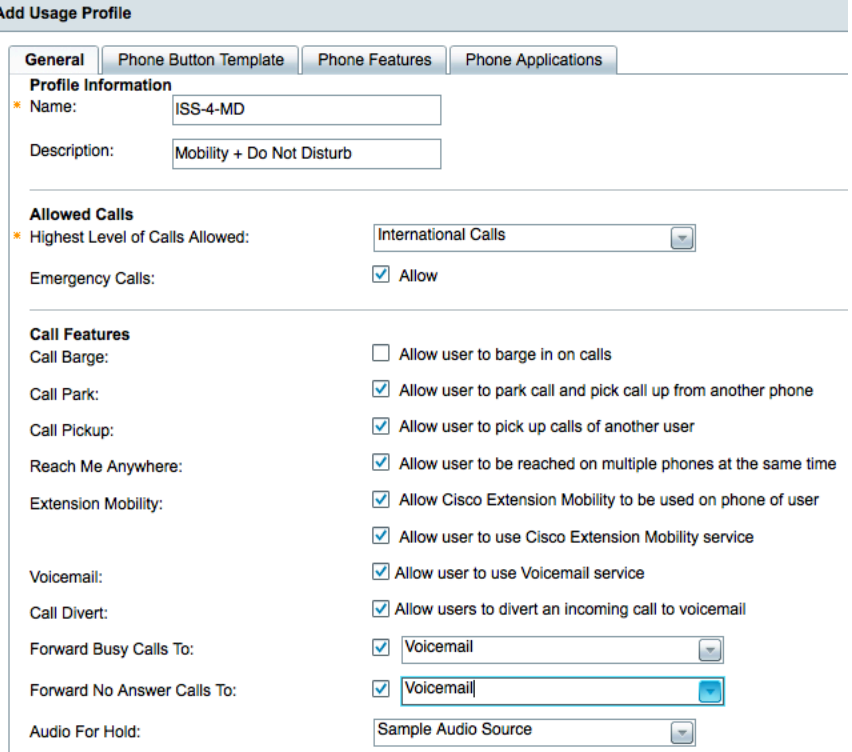

**Step 9** The Phone Button template for profile ISS-4-MD should look as follows:

**Add Usage Profile** 

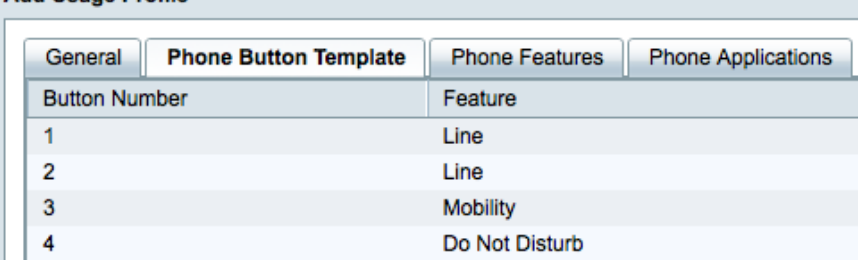

**Step 10** The General tab for profile ISS-4-MM should look as follows:

A

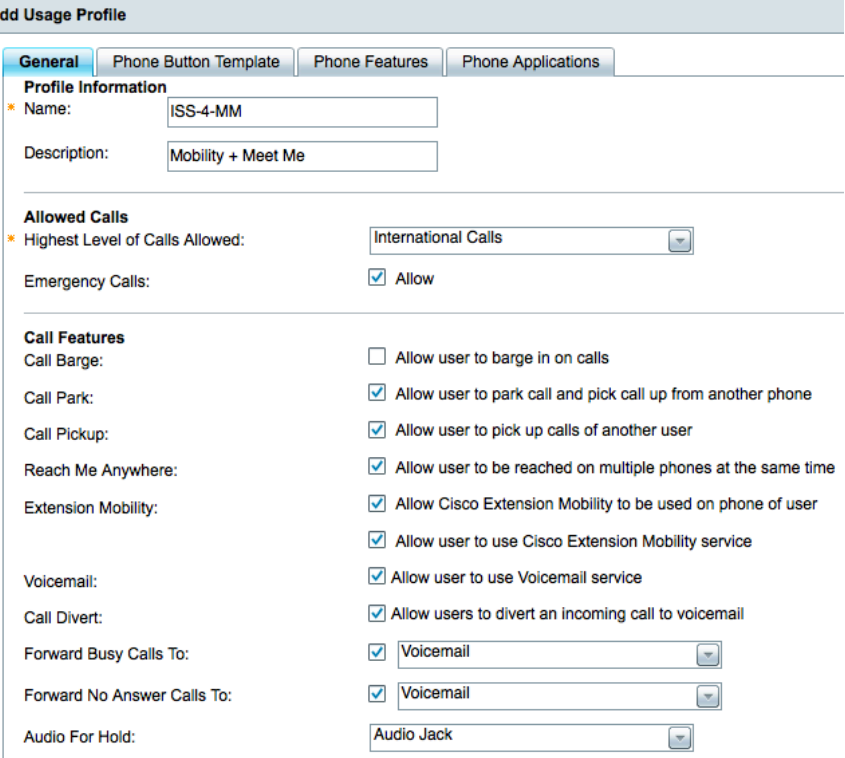

**Step 11** The Phone Button template for profile ISS-4-MM should look as follows:

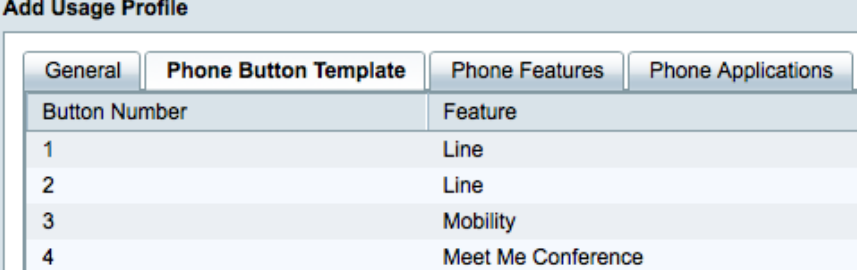

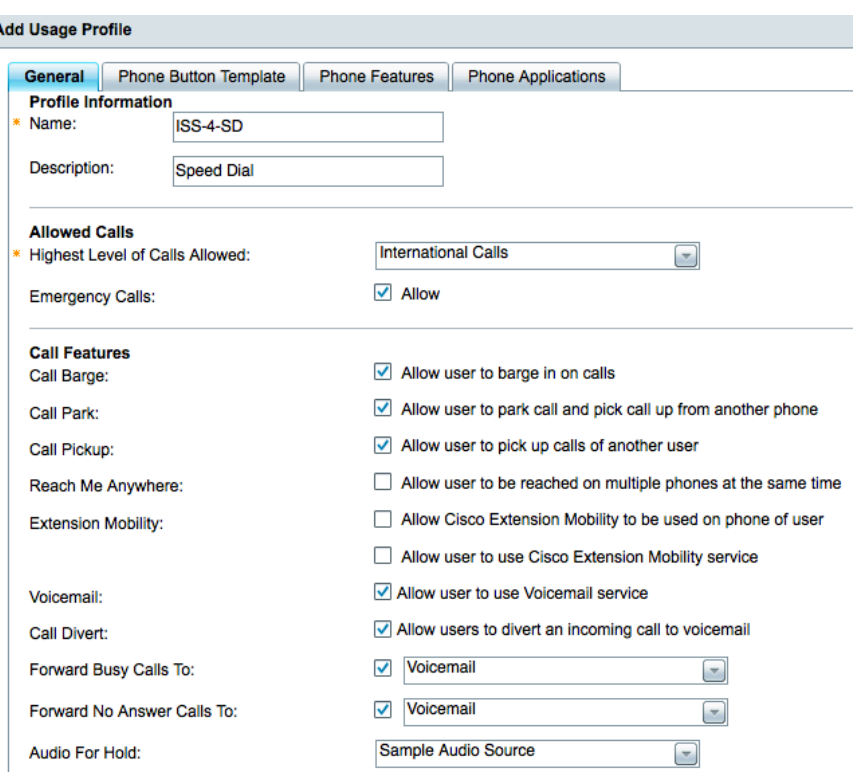

**Step 12** The General tab for profile ISS-4-SD should look as follows:

## **Step 13** The Phone Button template for profile ISS-4-SD should look as follows:

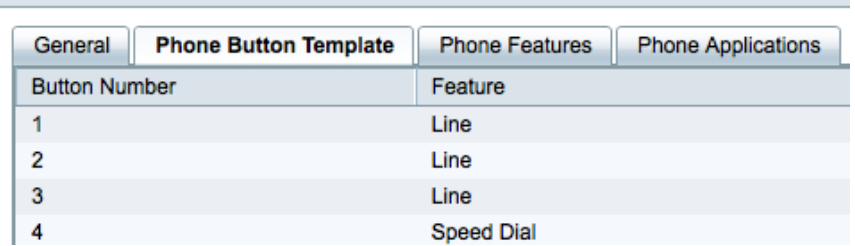

## **Add Usage Profile**

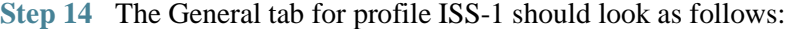

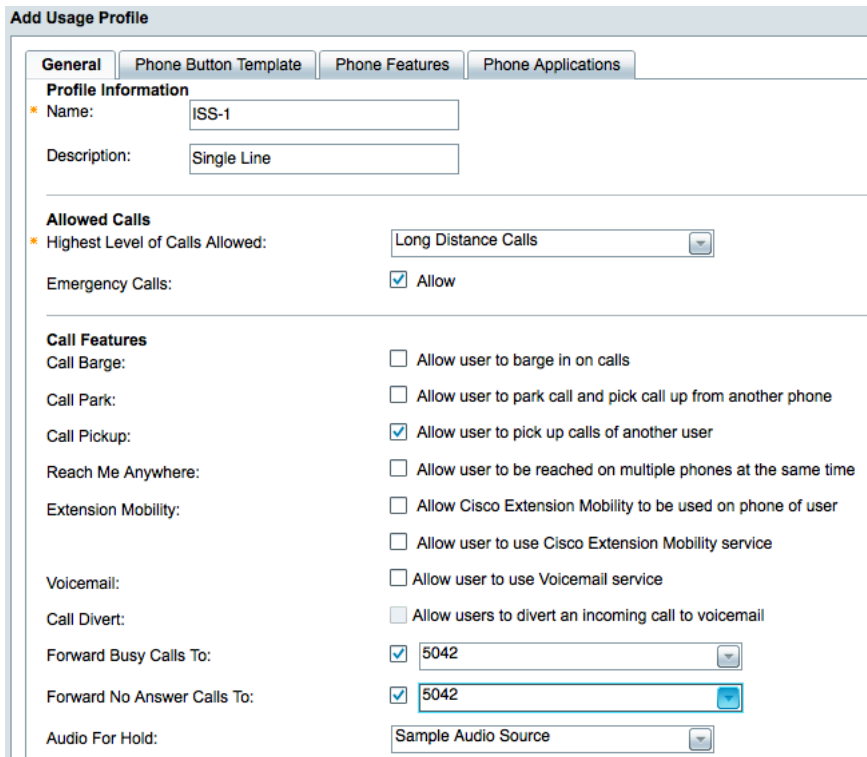

### **Step 15** The Phone Button template for profile ISS-1 should look as follows:

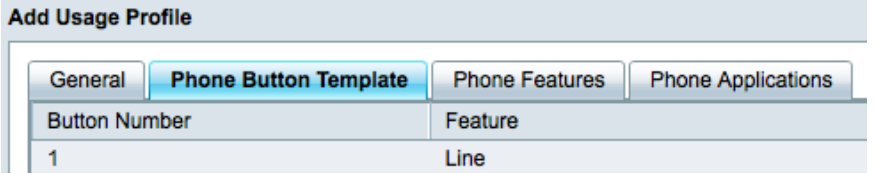

**Step 16** You now have four new profiles that can be assigned to users at a later step.

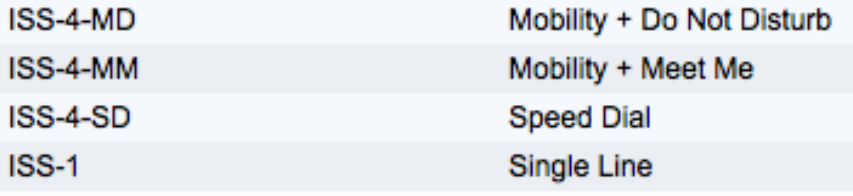

## **Task 2: Create Users, Phones and Hunt Lists**

**Step 1** Log in to the BE 3000 and access the Users/Phones -> Users menu.

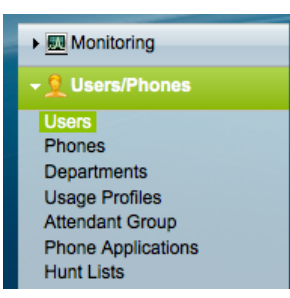

**Step 2** Click the Add User button and add information for each user as follows:

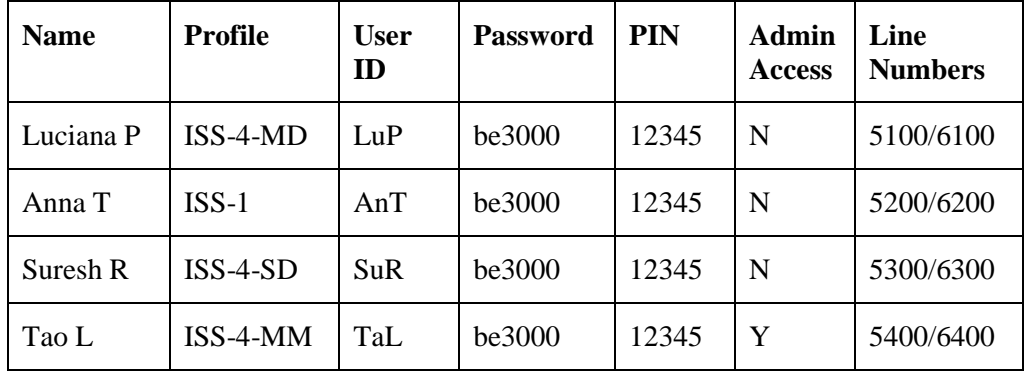

Continued …

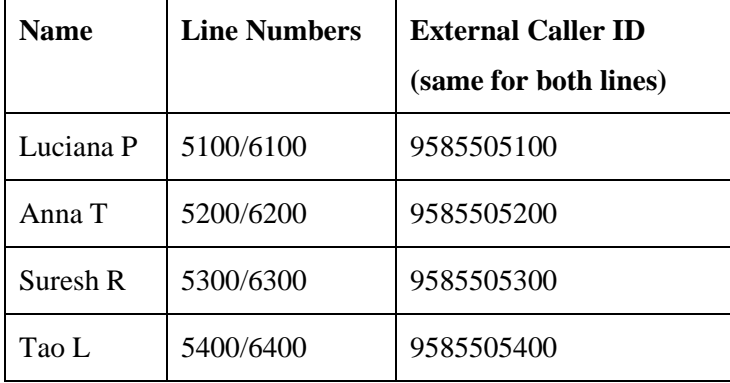

**Step 3** Note that you associate additional line numbers by clicking on the plus symbol. In more detail, the steps are:

Click +

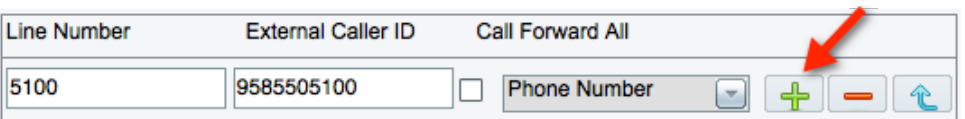

Then complete the fields of the new line number entry (in this example 6100).

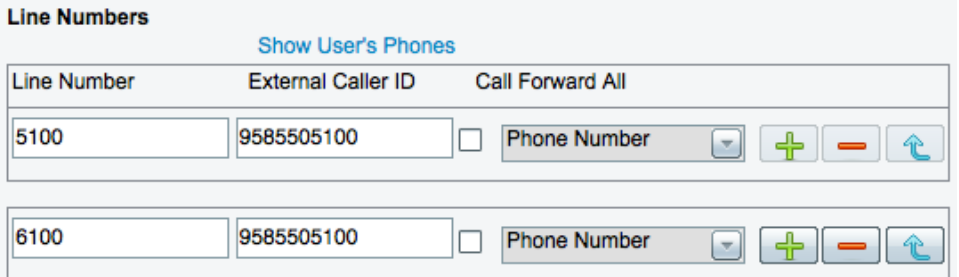

**Step 4** As an example, the settings for Luciana P are shown below:

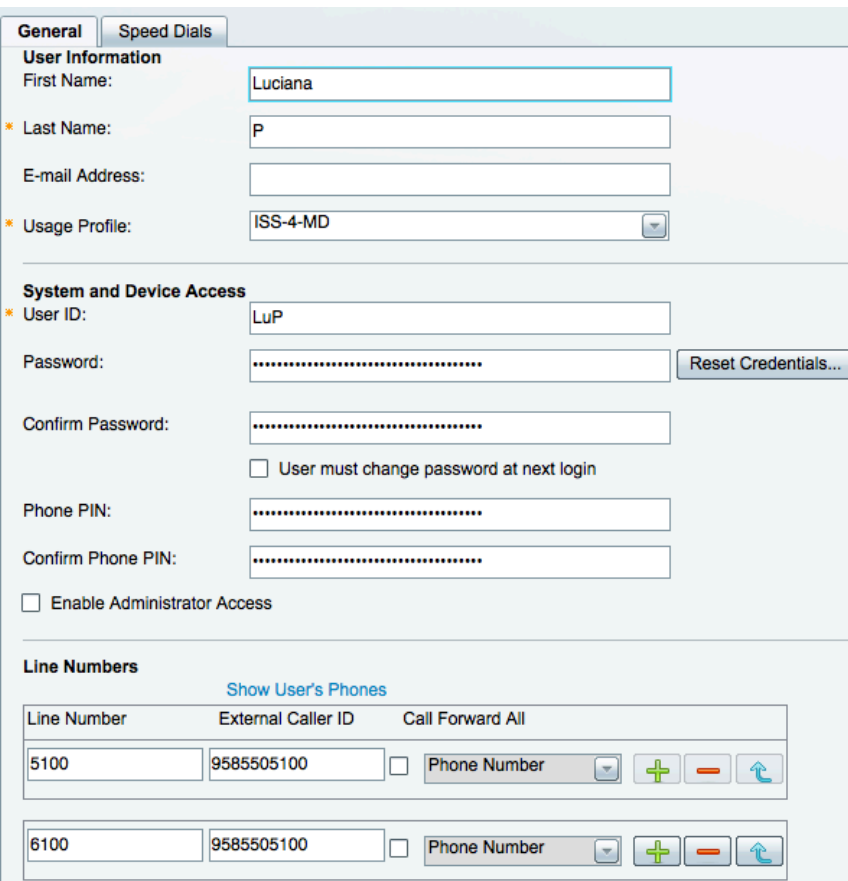

**Step 5** You should have 4 user entries when you are finished.

| <b>Users</b>     |                          |            |                      |                     |
|------------------|--------------------------|------------|----------------------|---------------------|
| Filter Last Name | $\overline{\phantom{a}}$ |            | Go                   | <b>Clear Filter</b> |
| <b>Last Name</b> | <b>First Name</b>        | User ID    | <b>Usage Profile</b> | <b>Line Numbers</b> |
| P                | Luciana                  | LuP        | ISS-4-MD             | 5100, 6100          |
|                  | Anna                     | AnT        | ISS-1                | 5200, 6200          |
| R                | Suresh                   | <b>SuR</b> | ISS-4-SD             | 5300, 6300          |
|                  | Tao                      | TaL        | ISS-4-MM             | 5400, 6400          |

**Step 6** Click on the Phones menu link.

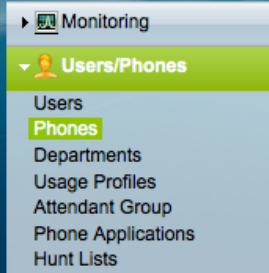

- **Step 7** Click the Add Phone button.
- **Step 8** When you click on the down-arrow in the Phone Type drop down box you can see the types of phones that are currently supported:

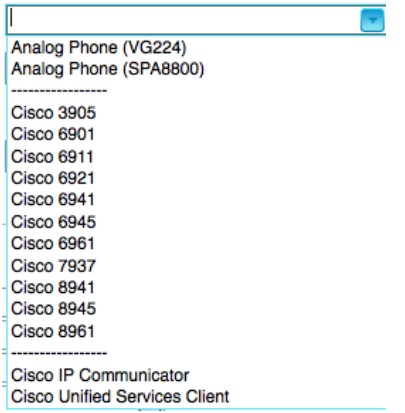

| Phone<br>Type | <b>MAC</b> Address | Description                  | Extension | Extension<br>2 | Owner      |
|---------------|--------------------|------------------------------|-----------|----------------|------------|
| 8941          | 503DE5000001       | Customer<br><b>Relations</b> | 5100      | 6100           | LuP        |
| 3905          | 503DE5000002       | Engineering                  | 5200      | 6200           | AnT        |
| 6941          | 503DE5000003       | Research                     | 5300      | 6300           | <b>SuR</b> |
| 8941          | 503DE5000004       | Project<br>Management        | 5400      | 6400           | TaL        |

**Step 9** Add information for each phone as follows: (Use your own phone MAC addresses.)

*NOTE* The phones above are as specified in the official Demo kit that is purchased by partners. You can substitute equal or better phones or CIPC software phones if you do not have the correct equipment but want to do the labs.

- **Step 10** Set up a shared line on Suresh's phone so that its third button uses the same extension as Tao's primary extension. Click the edit link for Suresh's phone and select extension 5400 for line 3.
- **Step 11** The settings for the Suresh's phone at extension 5300 are shown below:

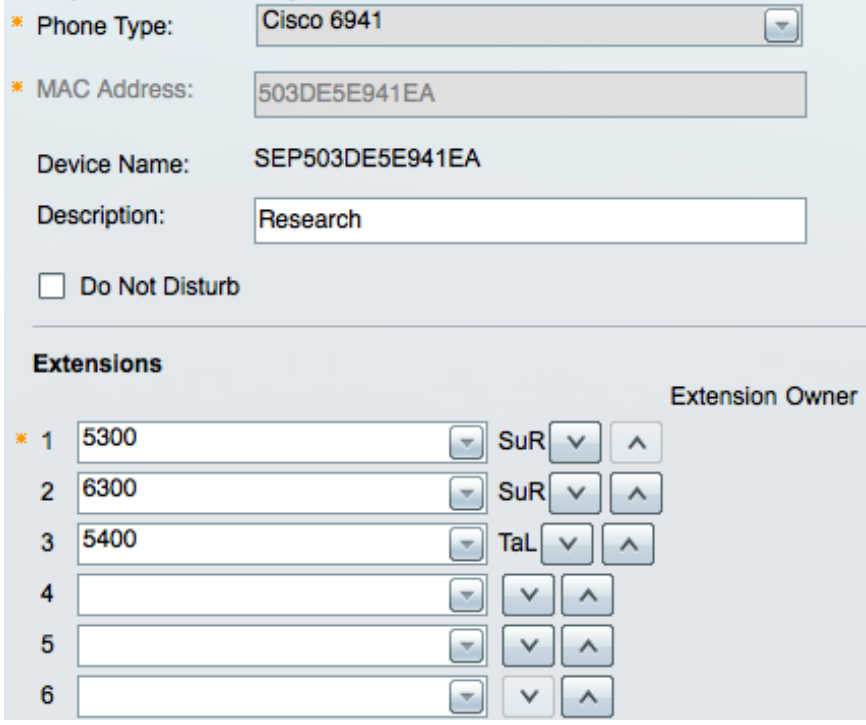

**Step 13** Take note of the logic when assigning extensions to lines. Assigning the same extension to lines on two different phones creates a shared line. Assigning the same extension to two different lines on the same phone creates a rollover line.

**Step 12** Click Save.

**Step 14** You should have 4 phone entries when you are finished: (Your MAC addresses will be different than those shown.)

| <b>Phones</b>                                                                   |            |           |                       |                   |               |
|---------------------------------------------------------------------------------|------------|-----------|-----------------------|-------------------|---------------|
| <b>Filter</b> Extension<br><b>Clear Filter</b><br>Go<br>$\overline{\mathbf{x}}$ |            |           |                       |                   |               |
| Name                                                                            | Owner      | Extension | <b>Description</b>    | Model             | Actions       |
| SEP503DE5000001                                                                 | LuP        | 5100      | <b>Cust Relations</b> | <b>Cisco 8941</b> | Edit   Delete |
| SEP503DE5000002                                                                 | AnT        | 5200      | Engineering           | <b>Cisco 3905</b> | Edit   Delete |
| SEP503DE5000003                                                                 | <b>SuR</b> | 5300      | Research              | <b>Cisco 6911</b> | Edit   Delete |
| SEP503DE5000004                                                                 | TaL        | 5400      | Proj Mamt             | <b>Cisco 6941</b> | Edit   Delete |

**Step 15** Click on the Hunt Lists link.

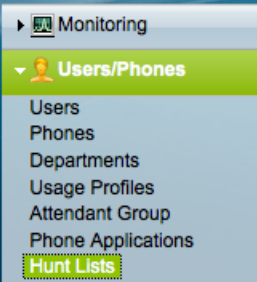

- **Step 16** Click Add Hunt List.
- **Step 17** Create a hunt group using the following settings:

Pilot Extension: 5041

Name: ISS-BroadcastGroup

Hunt Type: Broadcast

Selected Extensions: 5100, 5200, 5300, 5400

Forward if no extensions are available: 5400

**Step 18** Your settings should look similar to the following:

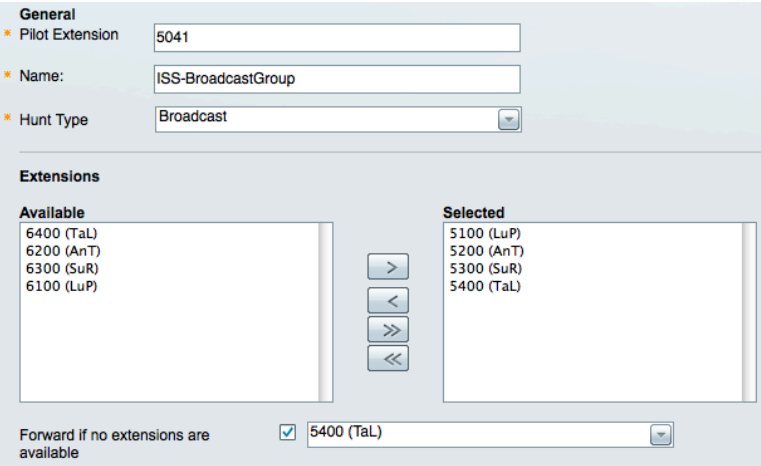

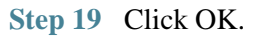

**Step 20** Create a hunt group using the following settings:

Pilot Extension: 5042

Name: ISS-TopDown

Hunt Type: Top Down

Selected Extensions: 5100, 5300, 5400

Forward if no extensions are available: 5400

**Step 21** Your settings should look similar to the following:

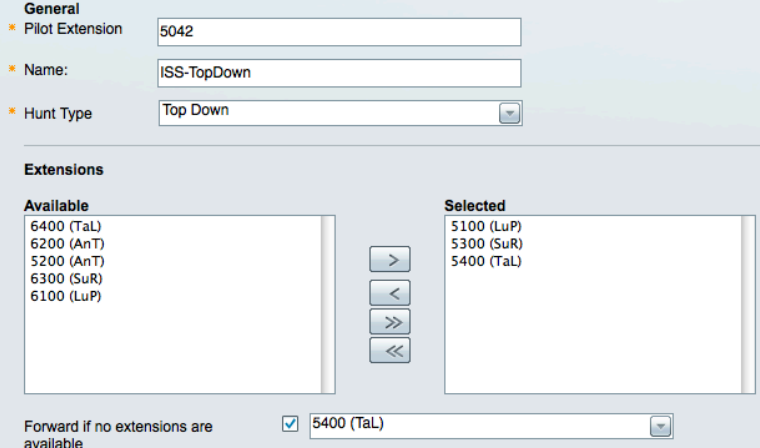

**Step 22** You should have two hunt groups when you are finished:

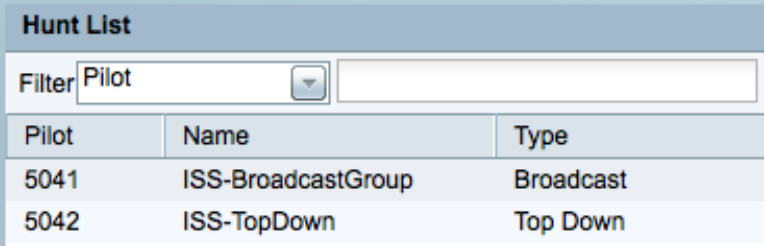

#### **Task 3: Configure Auto Attendant**

- **Step 1** Access the System Settings -> Auto Attendant menu.
	- ▶ Monitoring ▶ <mark>●</mark> Users/Phones ▶ ္္တိုး Connections ▼ ☆ System Settings Administrator **Auto Attendant** Call Detail Offloading Date/Time Dial Plan Music on Hold Voice Feature Settings
- **Step 2** Change the Auto Attendant mode to Auto Attendant with different Menus for Open and Closed Hours.
- **Step 3** Note that the Auto Attendant Extension is 5000 this is the number that we will direct outside callers to so that we can efficiently handle their calls.
- **Step 4** By default all days of the week are selected as business days deselect Saturday and Sunday.
- **Step 5** Note that the default start time is 8AM and the default duration is 9 hours. This implies that the close time is 5PM.
- **Step 6** In our lab, the Open Hours tab will control the Auto Attendant behavior from Monday to Friday, 8AM to 5PM and the Closed Hours tab will control Auto Attendant behavior from 5PM to 8AM the next day.
- **Step 7** The Business Hours tab should look similar to the following:

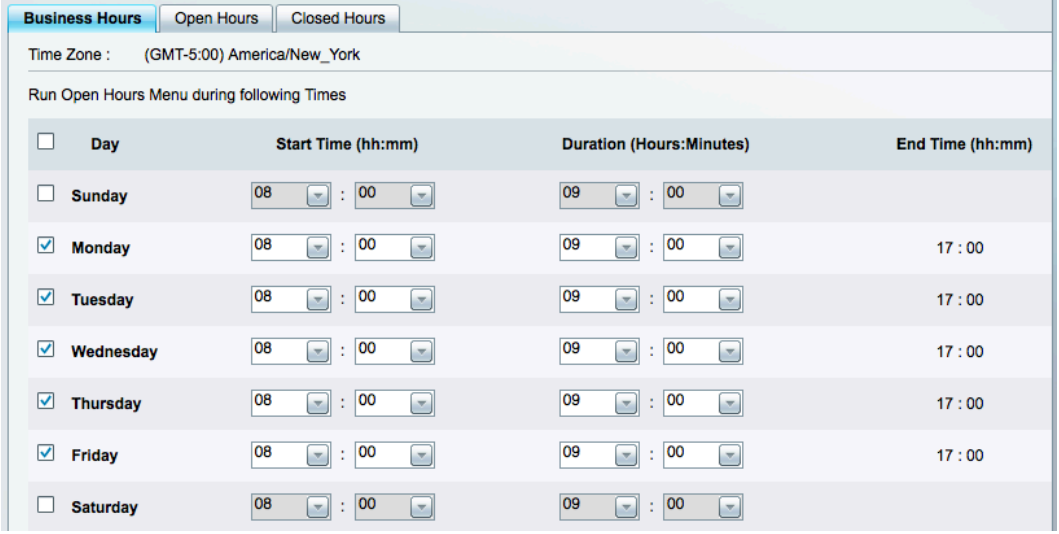

**Step 8** Click on the Open Hours tab and apply the following settings:

Enable callers to dial lines directly: Enabled

- Key 1 Enabled, 5100
- Key 2 Enabled, 5200
- Key 3 Enabled, 5300
- Key 4 Enabled, 5400
- Key 5 Enabled, 5041
- Key 6 Enabled, 5042
- **Step 9** The Open Auto Attendant audio greeting should match the features that have been enabled. We have provided a sample file that you can use or you can create and upload your own file. Click the Browse button and access the .wav file of your choice. Our sample file is named ISS-Open.wav
- **Step 10** Your settings should look similar to the following:

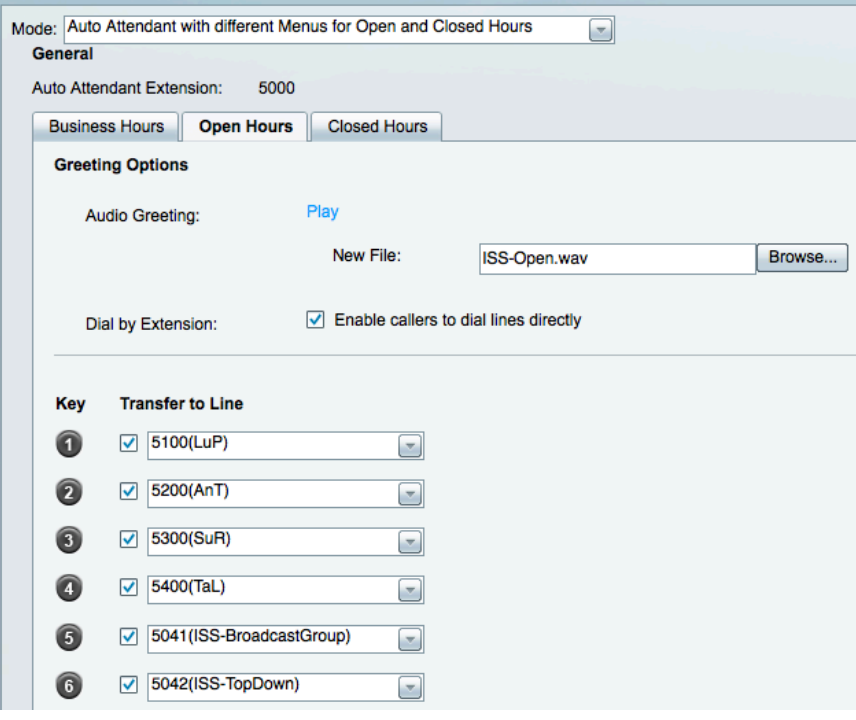

- **Step 11** Note that \* will always be used to access voicemail and # will always hang up the call.
- **Step 12** Click on the Closed Hours tab and apply the following settings:

Enable callers to dial lines directly: Enabled

Key 1 Enabled, 5041

Key 2 Enabled, 5042

- **Step 13** The Closed Auto Attendant audio greeting should match the features that have been enabled. We have provided a sample file that you can use or you can create and upload your own file. Click the Browse button and access the .wav file of your choice. Our sample file is named ISS-Closed.wav
- **Step 14** Your settings should look similar to the following:

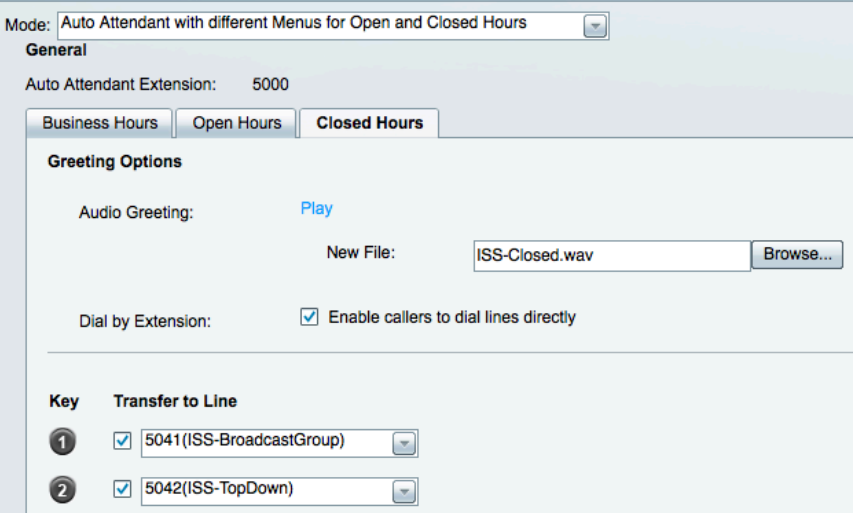

- **Step 15** Click Save.
- **Step 16** Play the sample Audio Greetings for Open and Closed Hours to confirm that the audio message matches the auto attendant key settings. Click on the play button next to the Audio Greeting on each tab.

## **Task 4: Configure Custom Music on Hold (MoH)**

**Step 1** Access the System Settings -> Music on Hold menu.

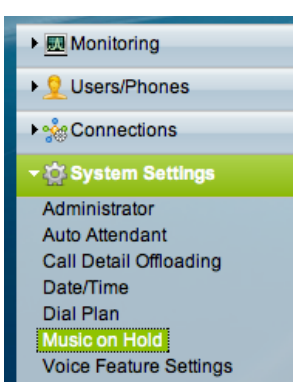

- **Step 2** We have provided a sample file that you can use or you can create and upload your own file. Click the Browse button and access the .wav file of your choice. Our sample file is named ISS-MoH.wav
- **Step 3** Your settings should look similar to the following:

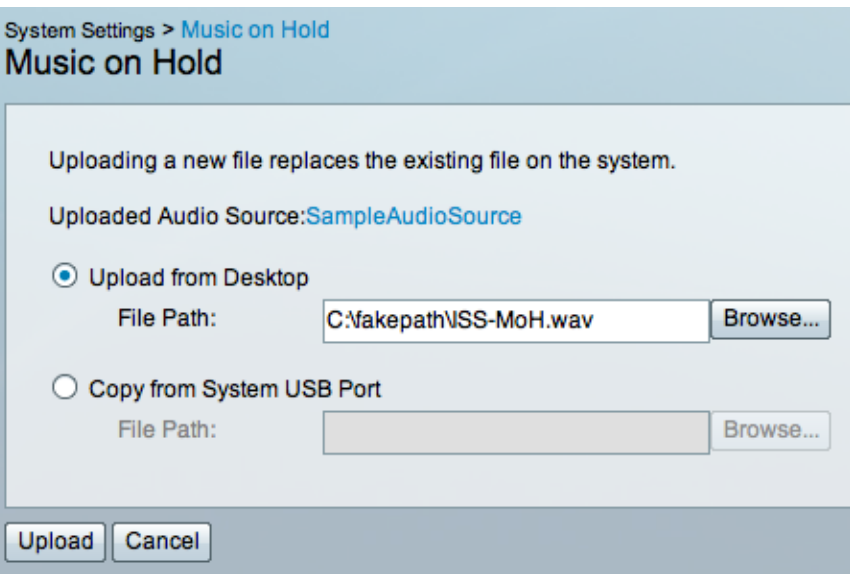

**Step 4** Click Upload. An upload status message will appear, wait for it to complete.

**Step 5** Notice that the default MoH file has now changed to your uploaded version.

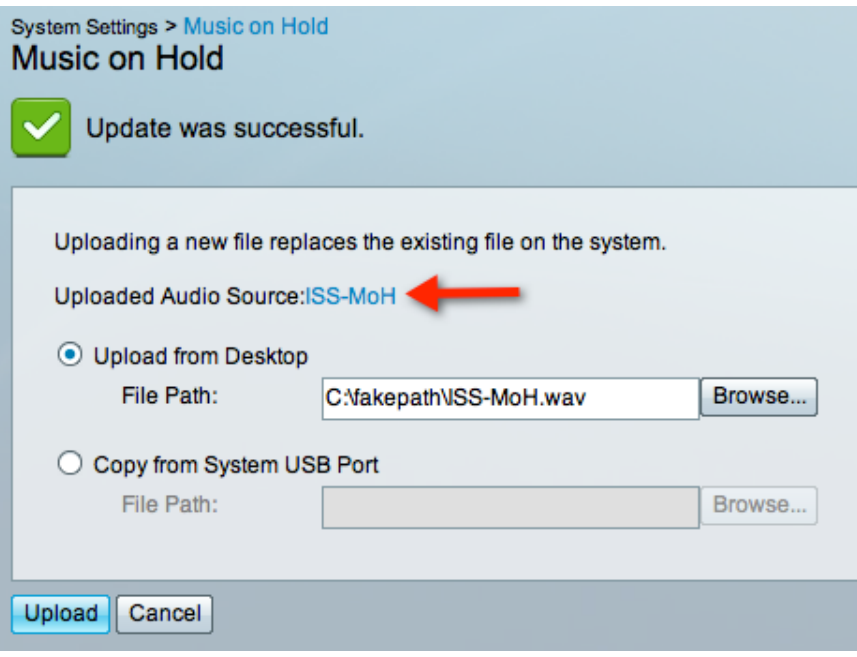

**Step 6** All usage profiles that previously depended on the default audio file are automatically updated to use the new file that has just been uploaded. In our case, usage profiles ISS-4-MD, ISS-4-SD and ISS-1 will be updated and as a result, users LuP, SuR, and AnT will now have updated MoH settings.

### **Task 5: Assign IP Addresses and Network Parameters to IP Phones**

- *NOTE* While production systems will likely have an available DHCP server to assign IP addresses to IP phones, we will not make that assumption for the demo. Therefore we will assign IP address and related parameters manually to the IP phones for the purposes of this demonstration. You will not need to re-do the IP address assignments again for your demo unit unless the phone's configuration is erased.
- **Step 1** Attach an Ethernet cable to the network port on the back of each phone and plug it into an available port on the Cisco 300 series PoE-capable switch. Ensure that the switch is also powered up.
- **Step 2** Each phone will begin its boot process and will eventually display a message, such as "Phone not registered".
- **Step 3** Press the Setup button; it looks like a gear wheel. A menu will appear on the phone display.

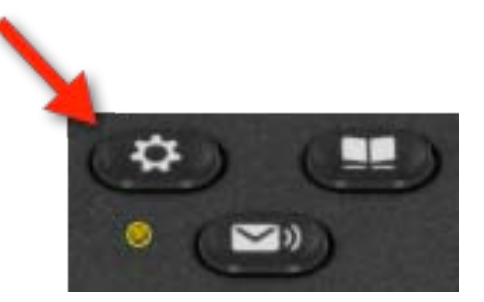

Use the down arrow to navigate down to Administrator Settings,

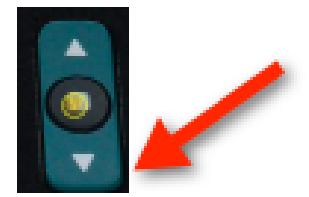

and then press the select button

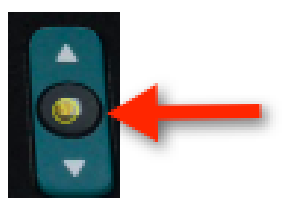

- **Step 4** From the Administrator Setting menu, choose Network Setup and press the select button.
- **Step 5** From the Network Setup menu, choose IPV4 Setup and press the select button.

**Step 6** On the IPV4 Setup menu configure the following settings:

DHCP Enabled: No

IP Address: <As per table below>

Subnet Mask: 255.255.255.0

Default Router: 192.168.1.1

DNS Server: 192.168.1.1

TFTP Server 1: 192.168.1.250

TFTP Server 2: 192.168.1.250

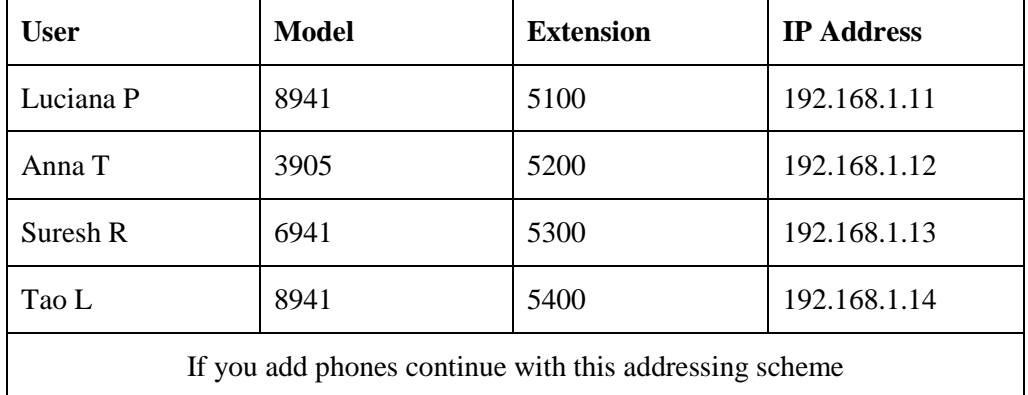

**Step 7** When finished editing these settings, press the Apply soft button and then continue to exit the editing process until you have exited the entire menu system.

**Step 8** It may expedite the phone booting process if you unplug the Ethernet cable from the phone, wait a few seconds, and then plug the cable back in.

**Step 9** Each phone will come up with its configured extensions and will be ready for further configuration and testing.

**Step 10** This completes the lab.

*NOTE* The screens and navigation may vary by phone model. Generally you will use the up/down keys to navigate to an entry, the select key to begin editing that entry and the select key a second time to complete an entry. When editing IP addresses the "\*" button is used to place a dot "." There will typically be a soft button configured as a backspace or erase key if you need to delete digits or characters.